# 全国青年農業者会議 2020

# 動画撮影マニュアル

農者会実行委員会

### Zoom のダウンロード

1.Zoom をダウンロードして、サインインをクリック

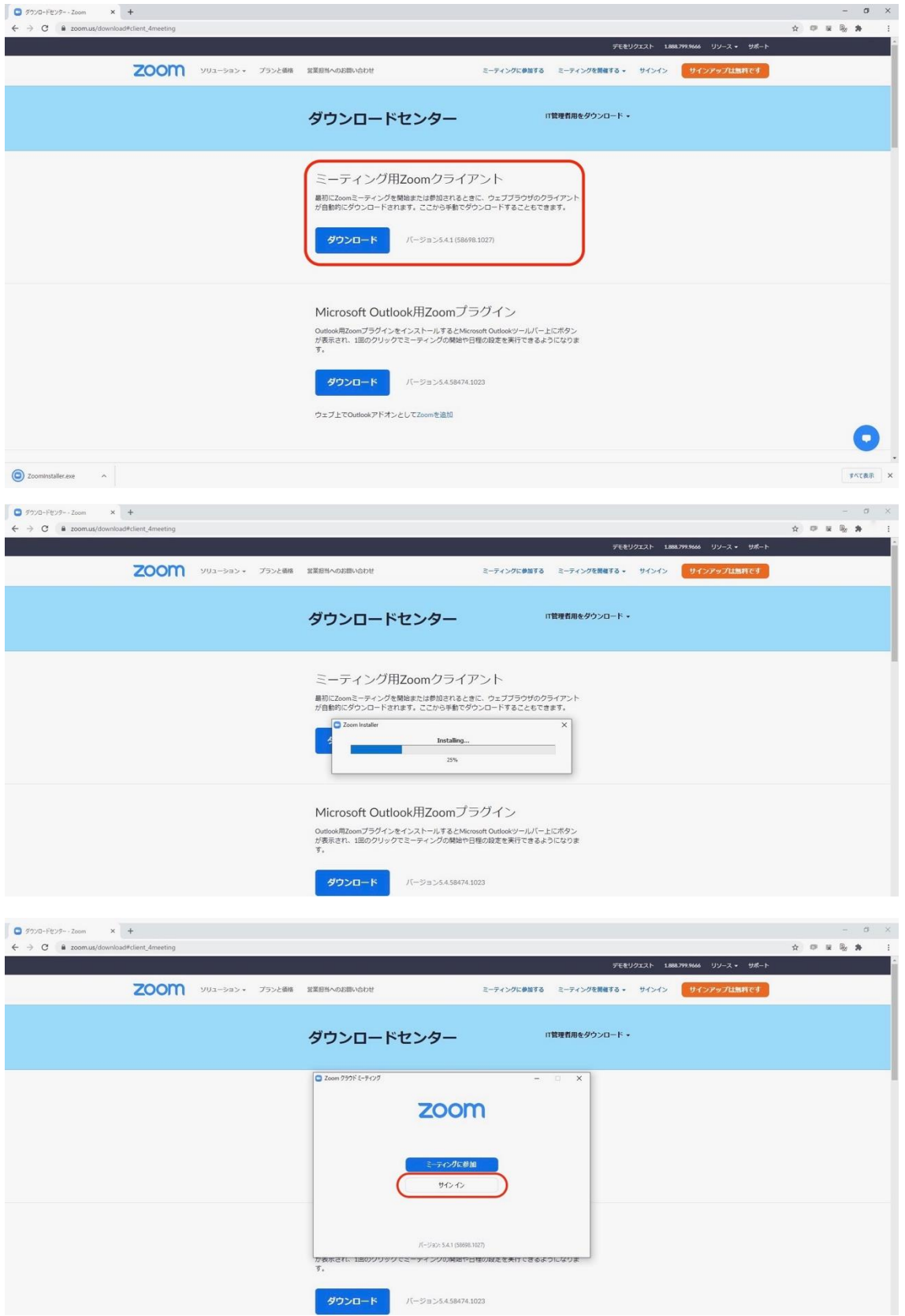

#### 2.サイイン後、新規ミーテングをクリック

※アカウントがない方はアカウントの作成が必要です(無料)

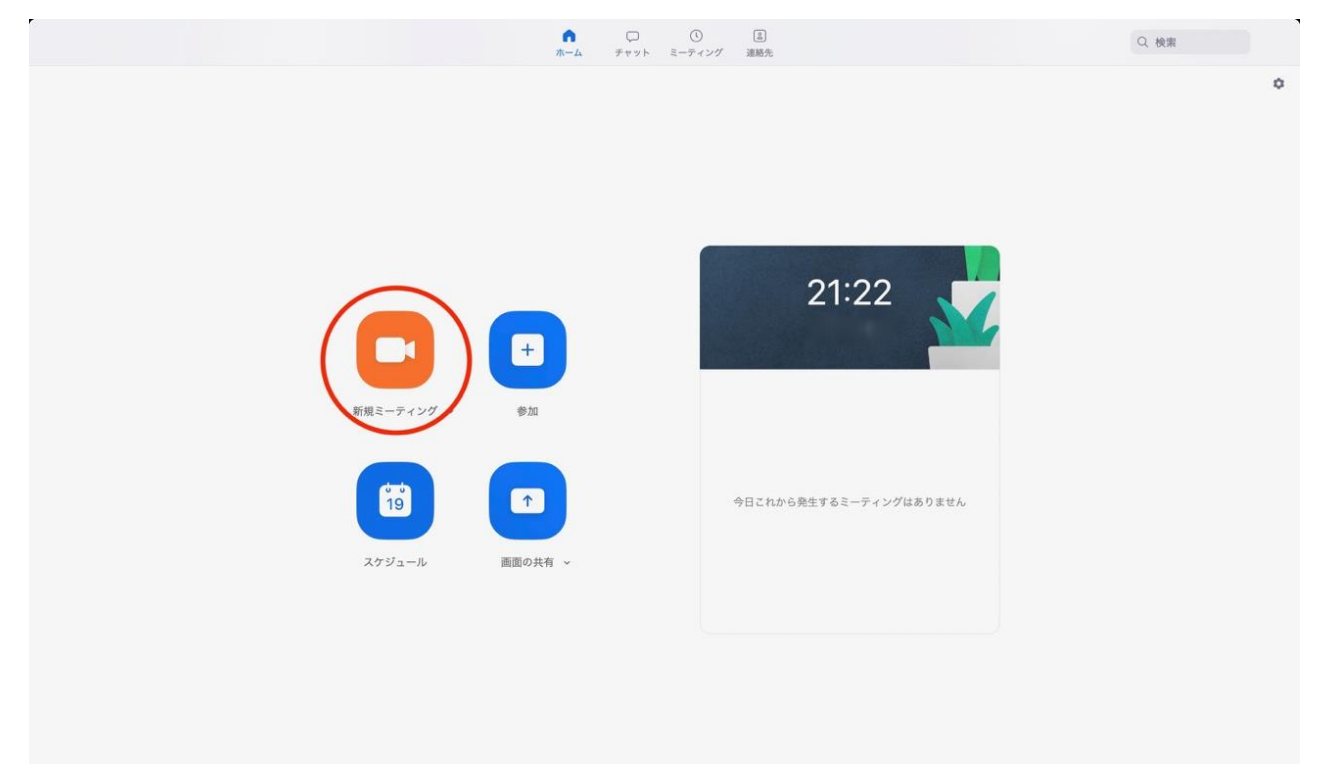

### 動画撮影(発表方法)について

#### 動画撮影時の注意点

- 1. 画面は横向きでお願いします。
- 2. 周囲の雑音が入らない様に声が聞き取りやすく適した場所で撮影をお願いします。
- 3. 動画の送信は 4hkikaku@gmail.com でお願いします ※容量が大きな場合はデータ便のご使用を下さい

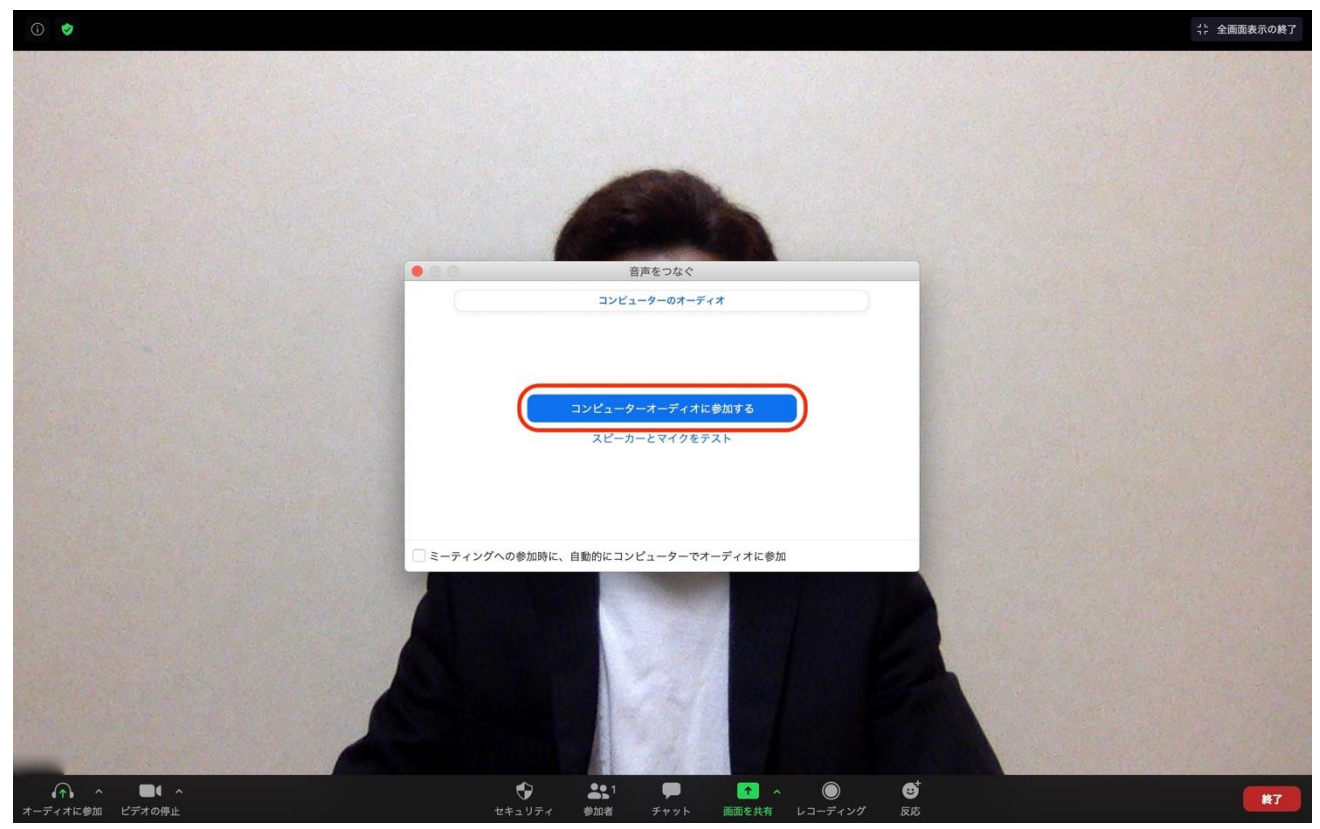

1.新規ミーテイングを立ち上げ後、[コンピューターオーディオに参加する]をクリックして下さい。

2.①[画面を共有]をクリックし自分の発表するパワーポイントを選択し、[画面の共有]をクリックして 下さい。(意見発表の発表者は①は飛ばして②レコーディングをクリックして発表動画の録画を始めて 下さい。7 に進む⇒)

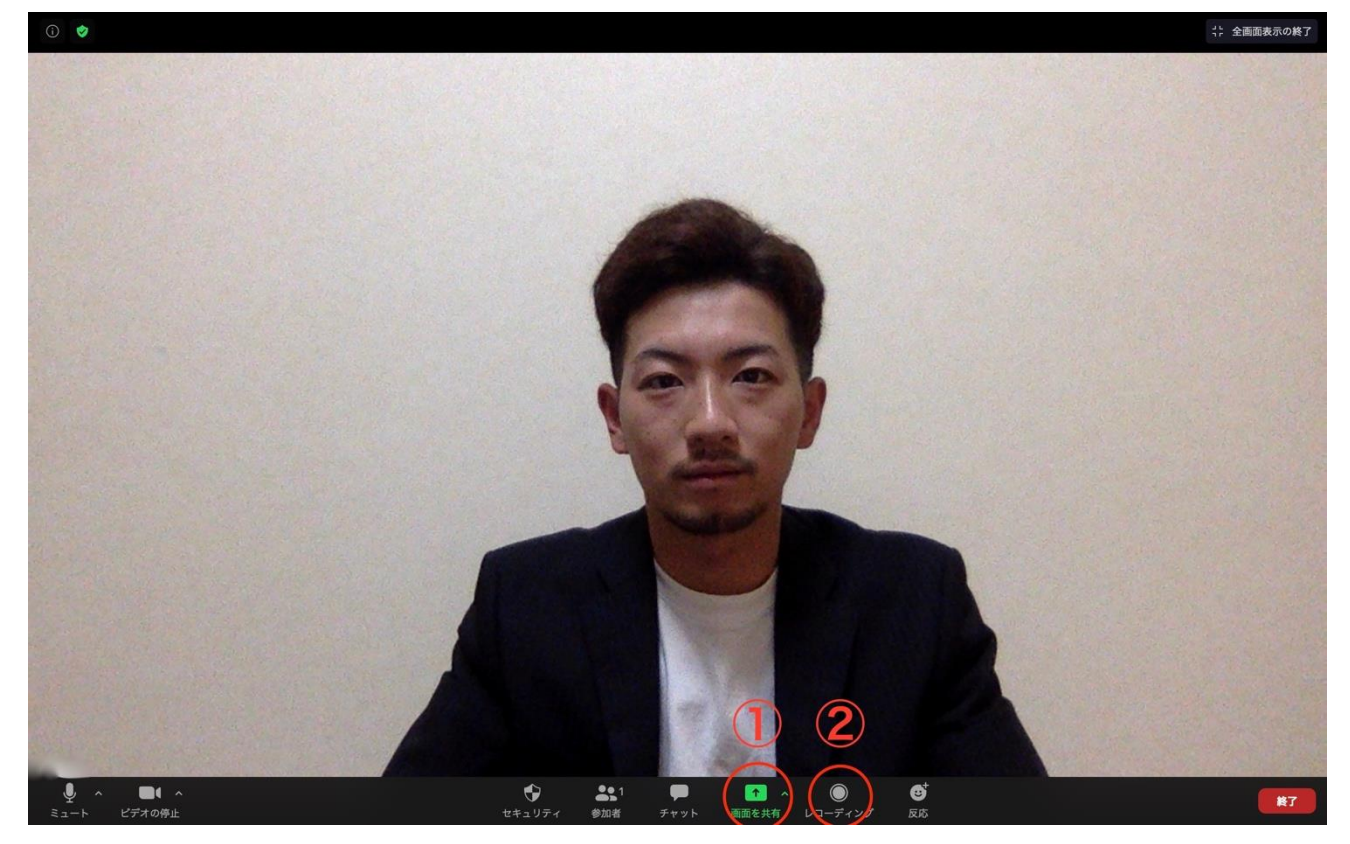

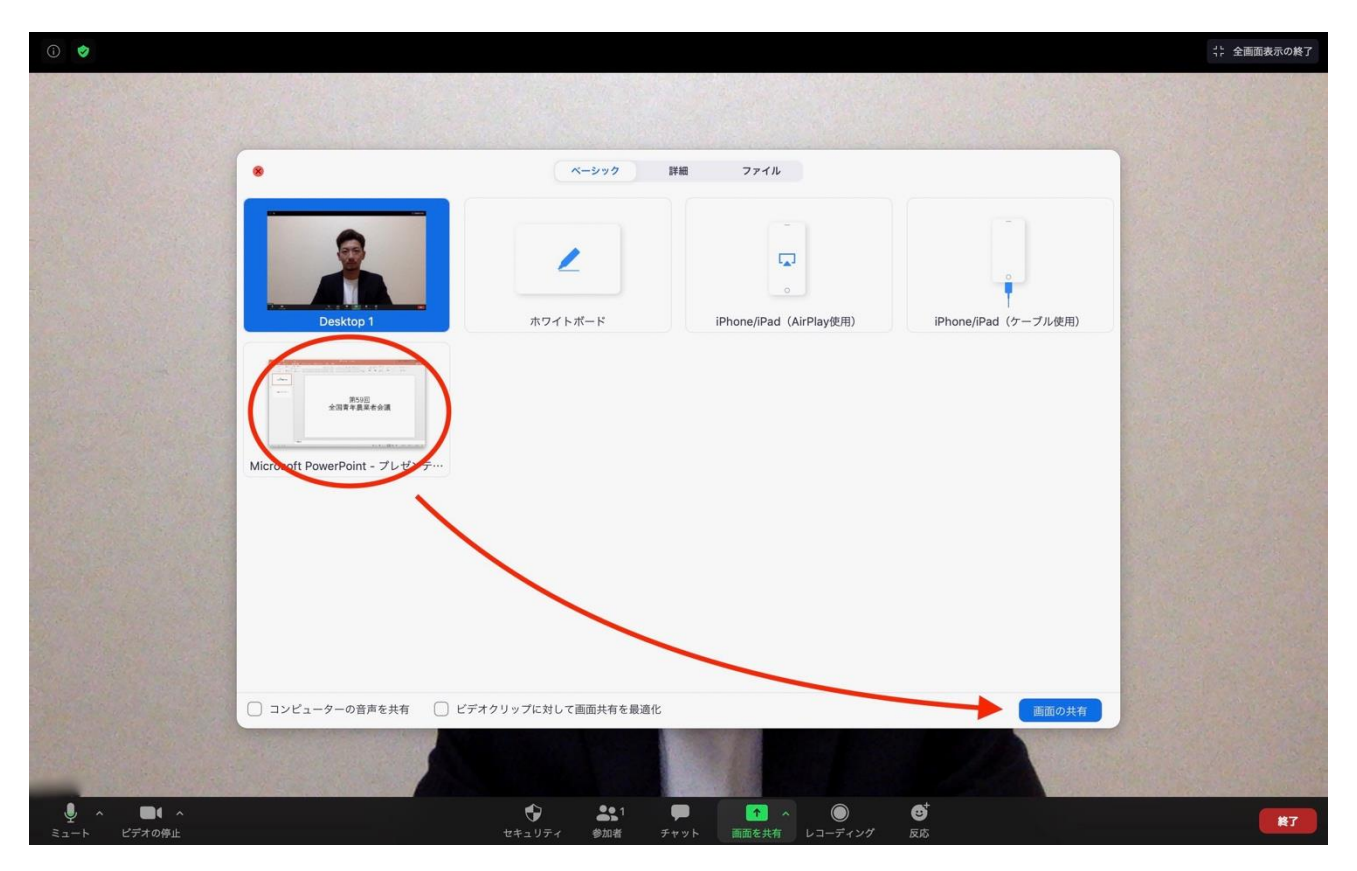

3.画像の共有が出来たら画面下の[スライドショー]をクリックし画面を大きくして下さい。

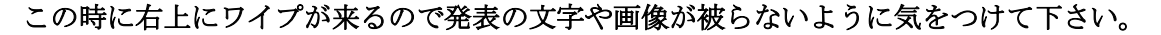

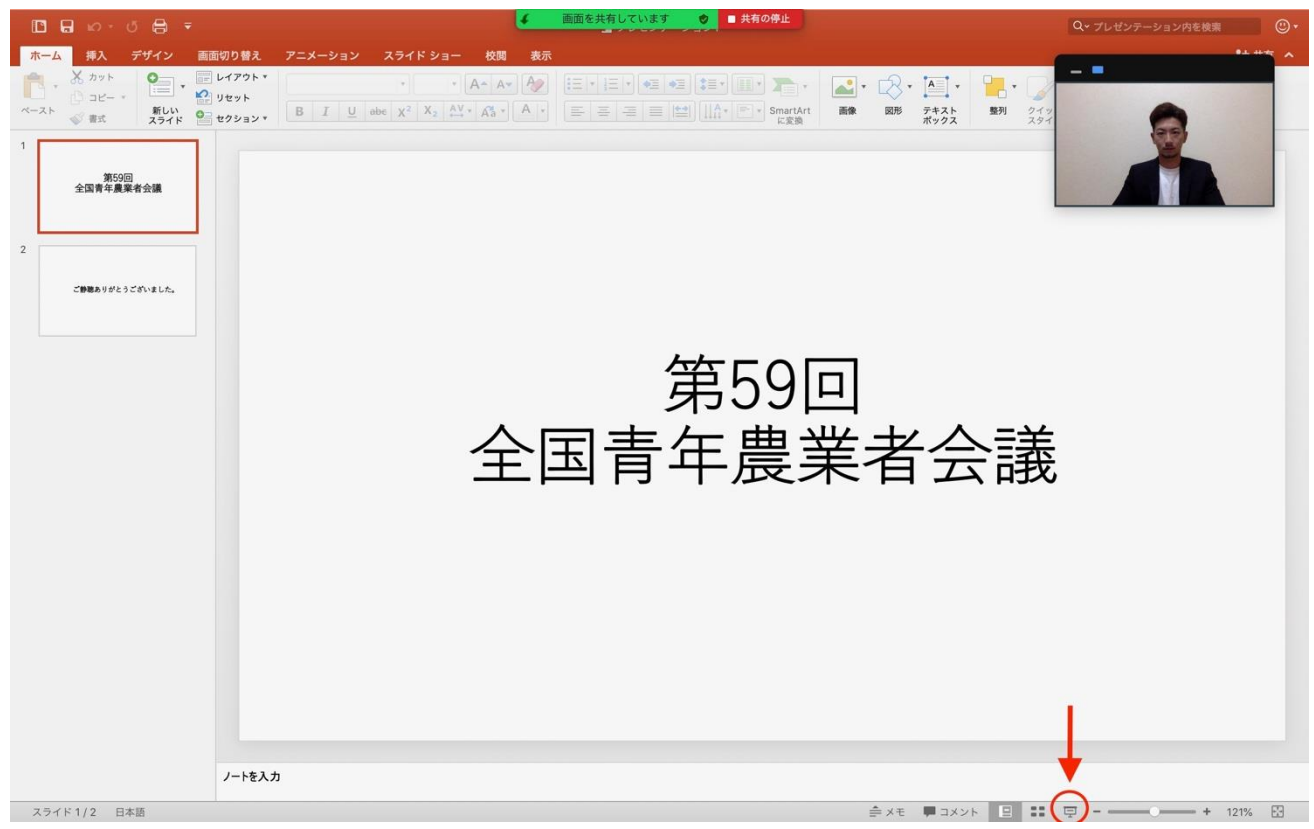

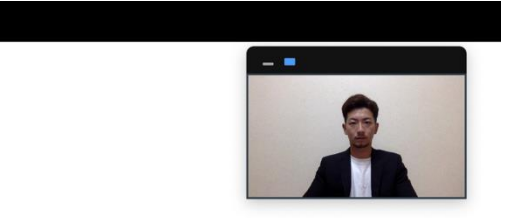

## 第59回 全国青年農業者会議

◎ ■ 共有

4.右上のワイプに発表者がいることを確認出来た後に[詳細]から[レコーディング]をクリックし、発表 動画の録画を開始してください。※無料アカウントの場合。

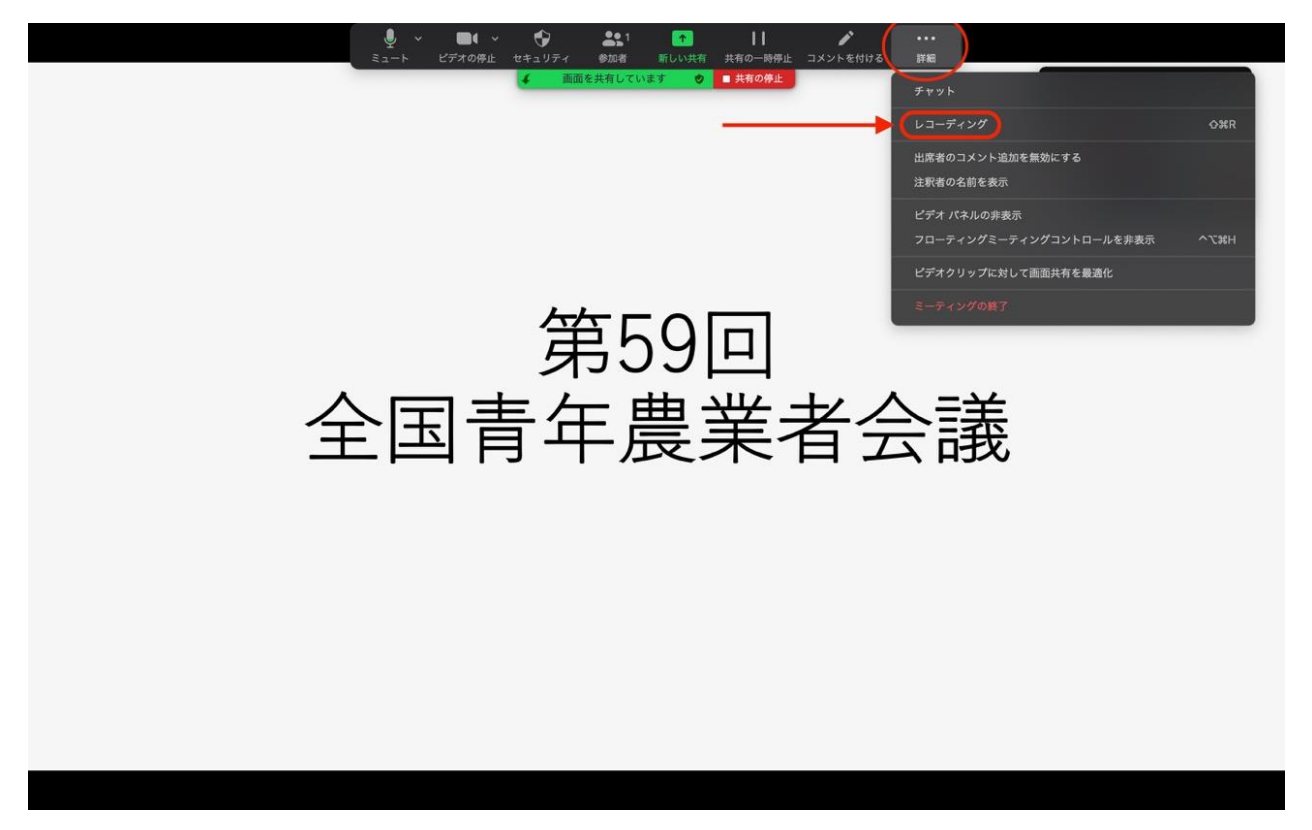

※有料アカウントの場合は「このコンピューターにレコーディング]をクリックして下さい。

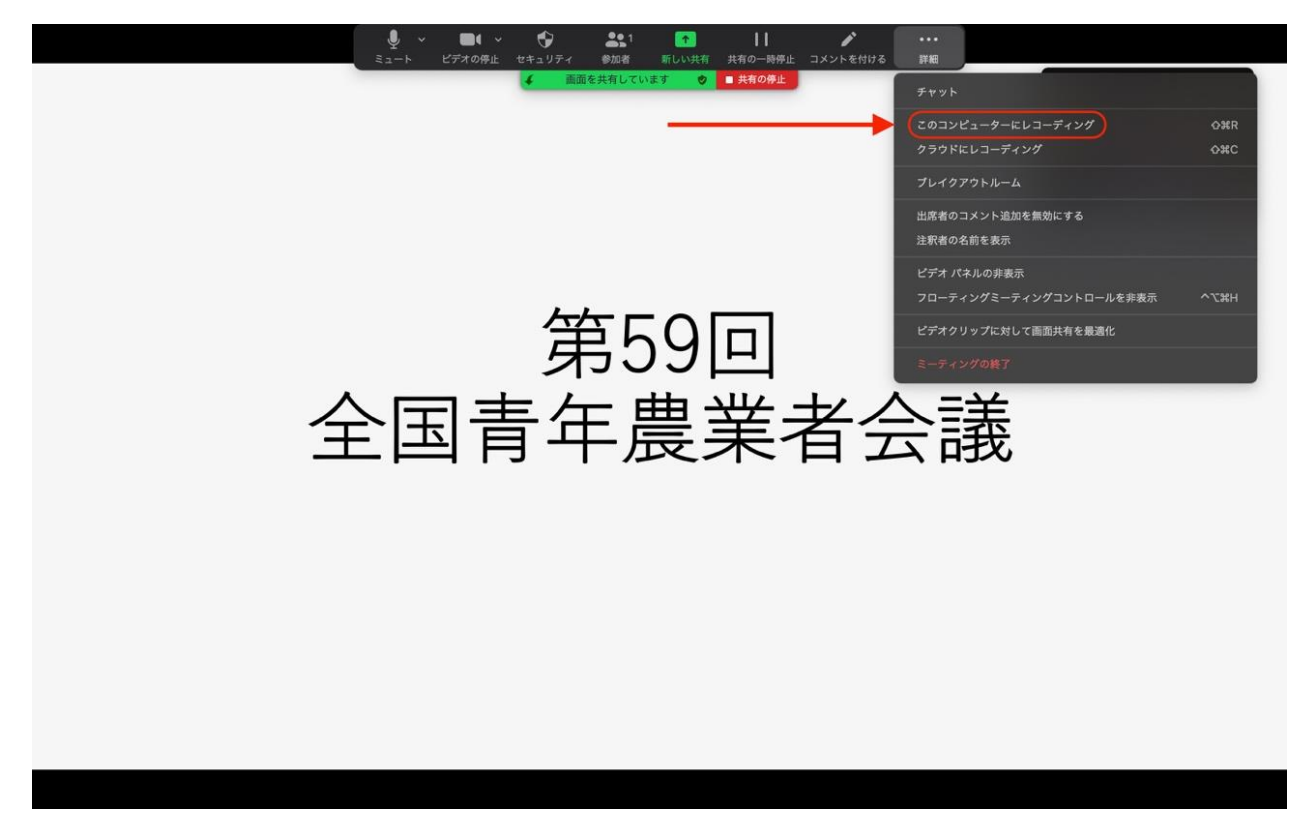

5.発表が終了したら[詳細]を選択して①[レコーディングの停止]をクリックして録画を停止して下さ い。その後②[ミーティングの終了]を選択して下さい。

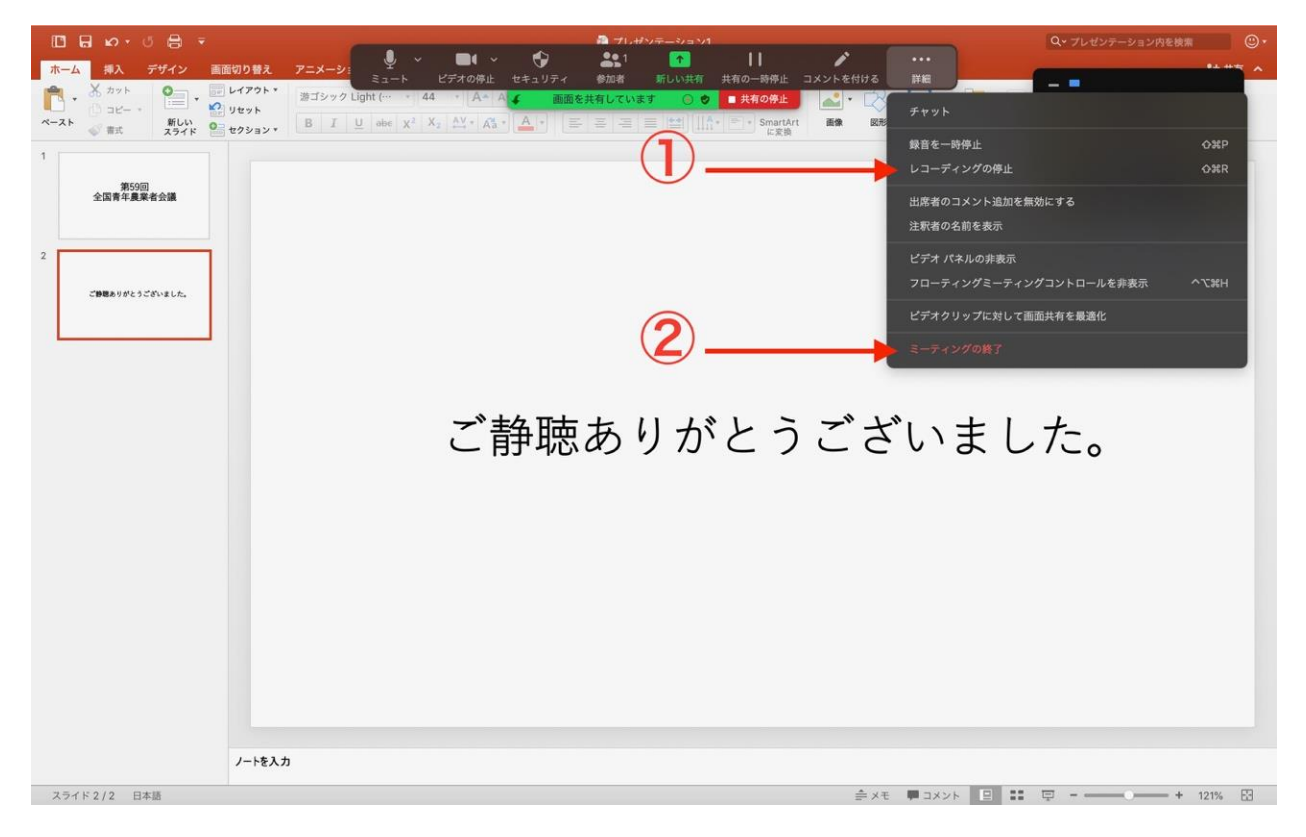

#### 6.[全員に対してミーティングを終了]をクリックして下さい。9に進む⇒

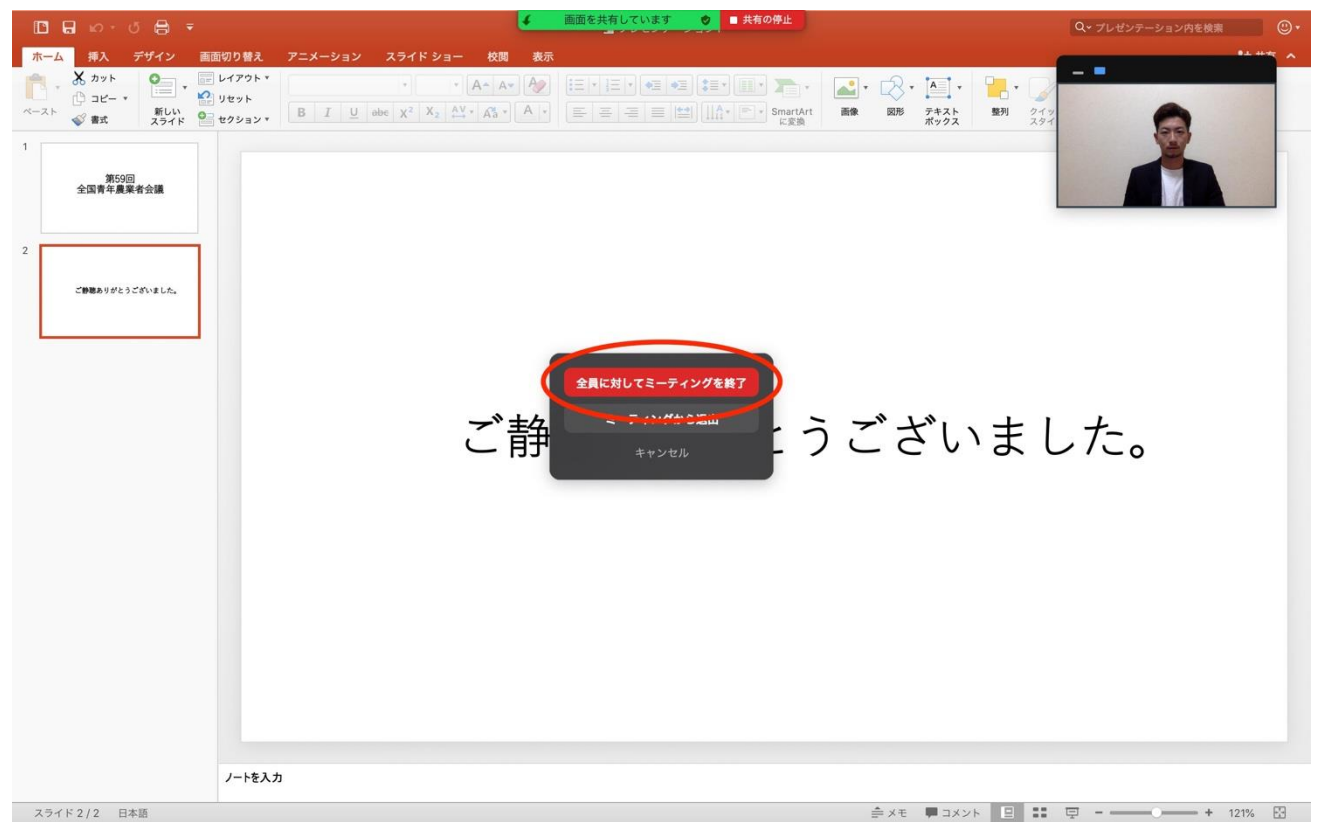

7.意見発表の方はこの状態で発表動画の録画を始めて下さい。

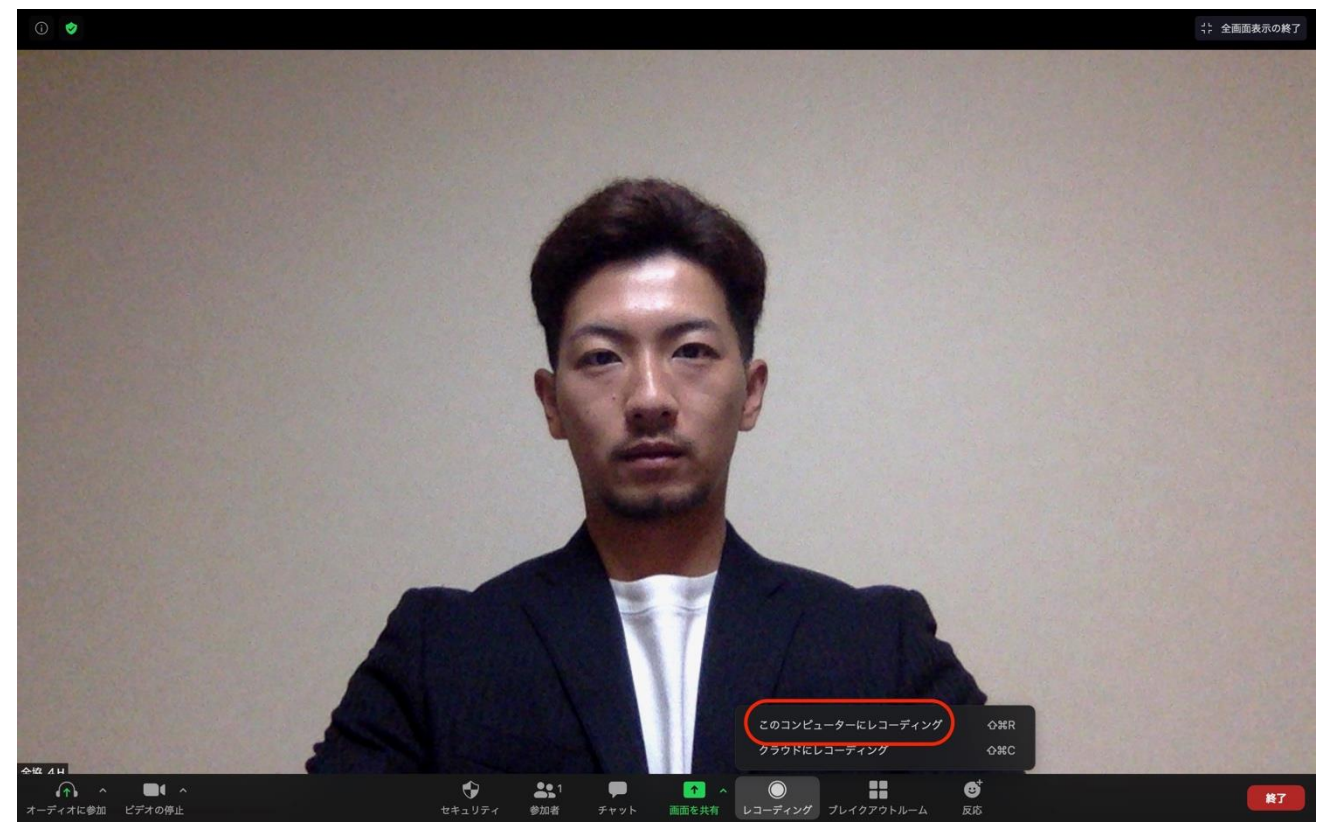

8.発表が終了したら停止をクリックし、録画を終了して下さい。

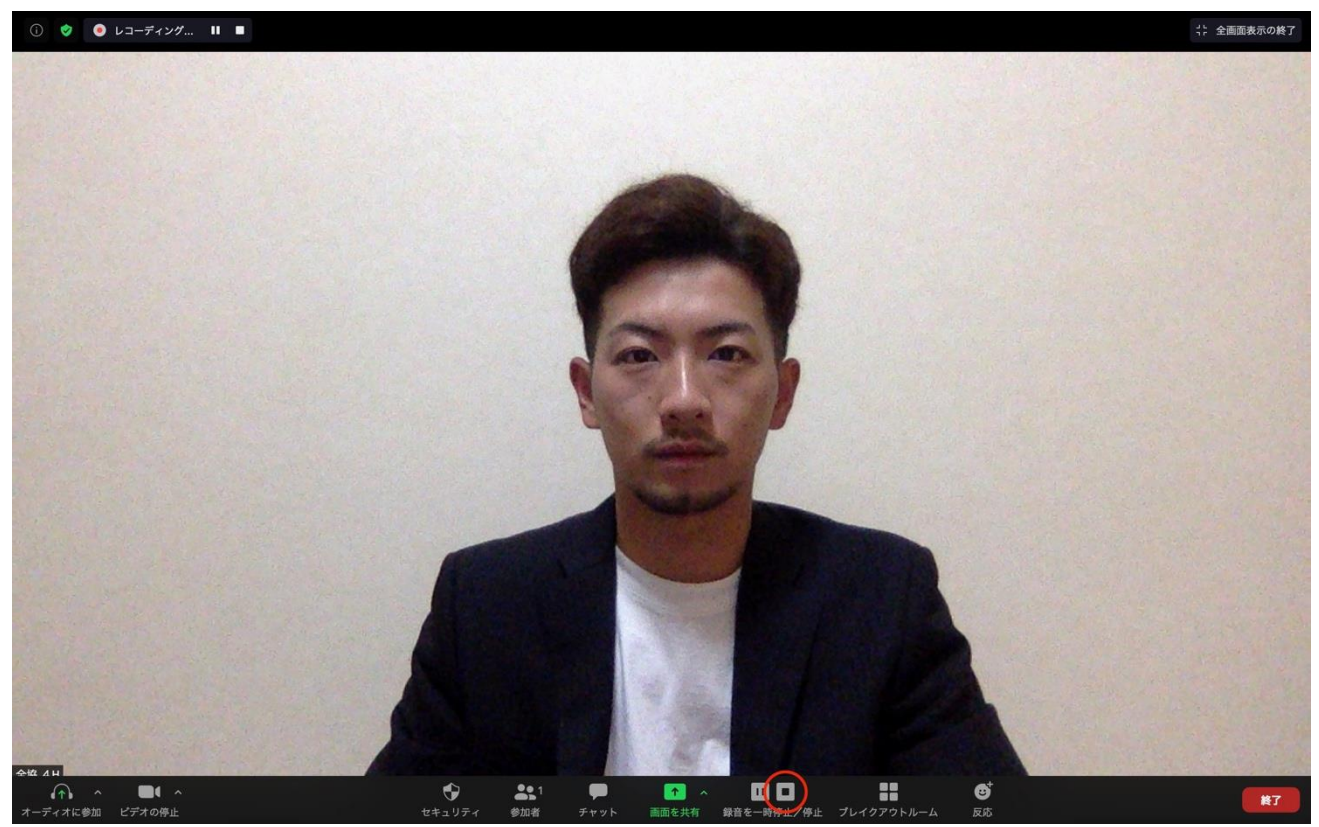

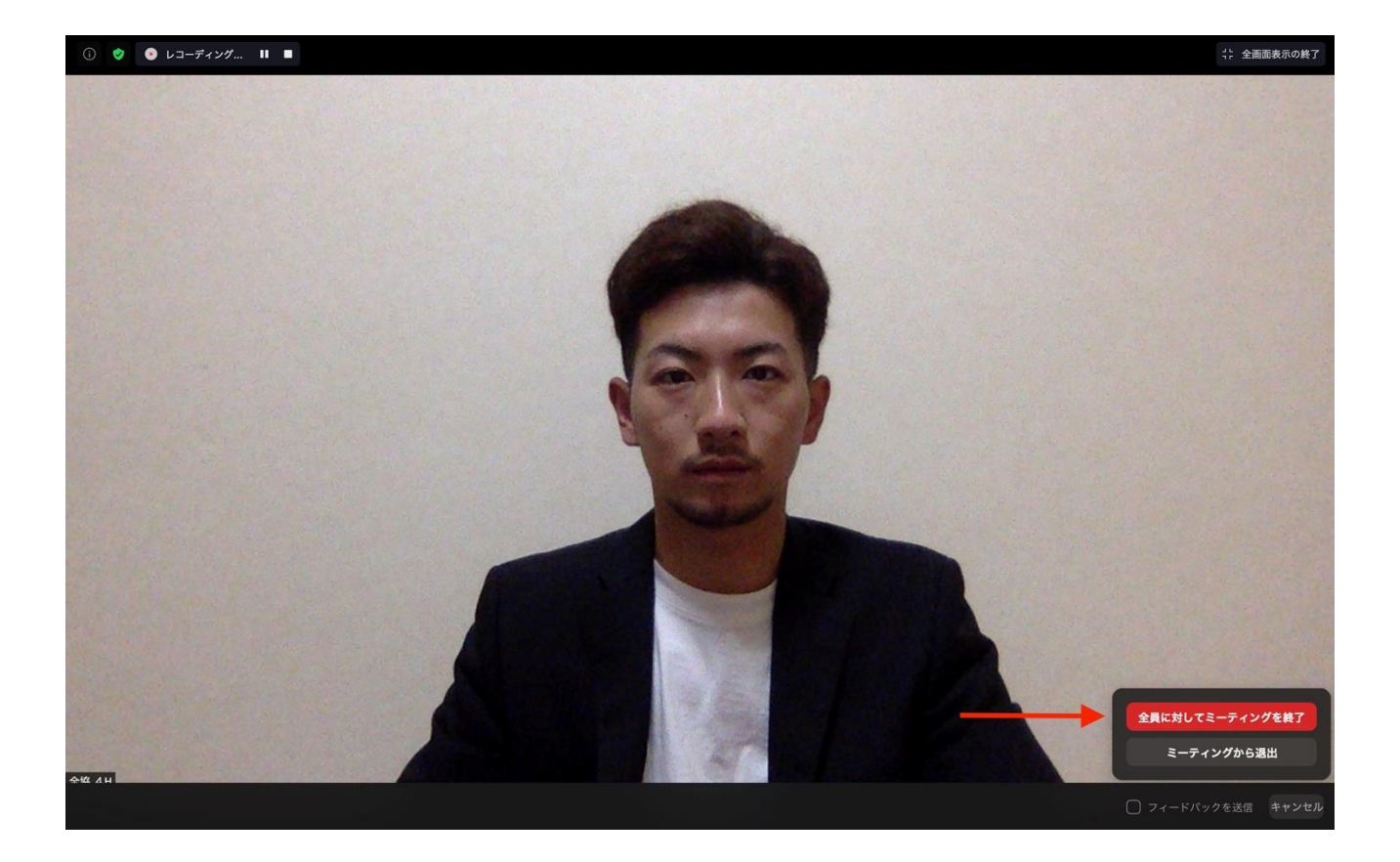

9.レコーディングの保存を完了させて下さい。

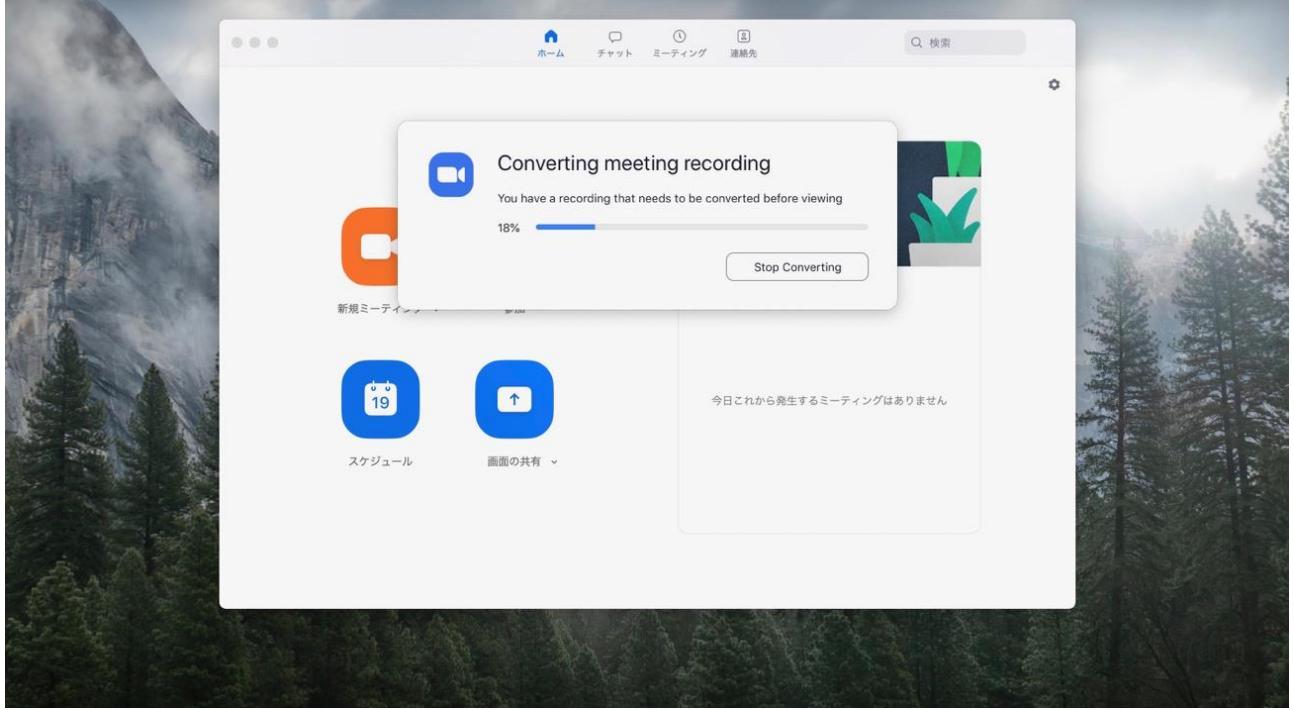

10.ファイルをコピーして農者会実行委員会(4hkikaku@gmail.com)へ提出して下さい。 ※容量が大きな場合はデータ便のご使用を下さい

この時にファイル名は『部門\_県名\_名前』に変更し提出をお願いします。 例)『意見発表\_栃木\_篠原』

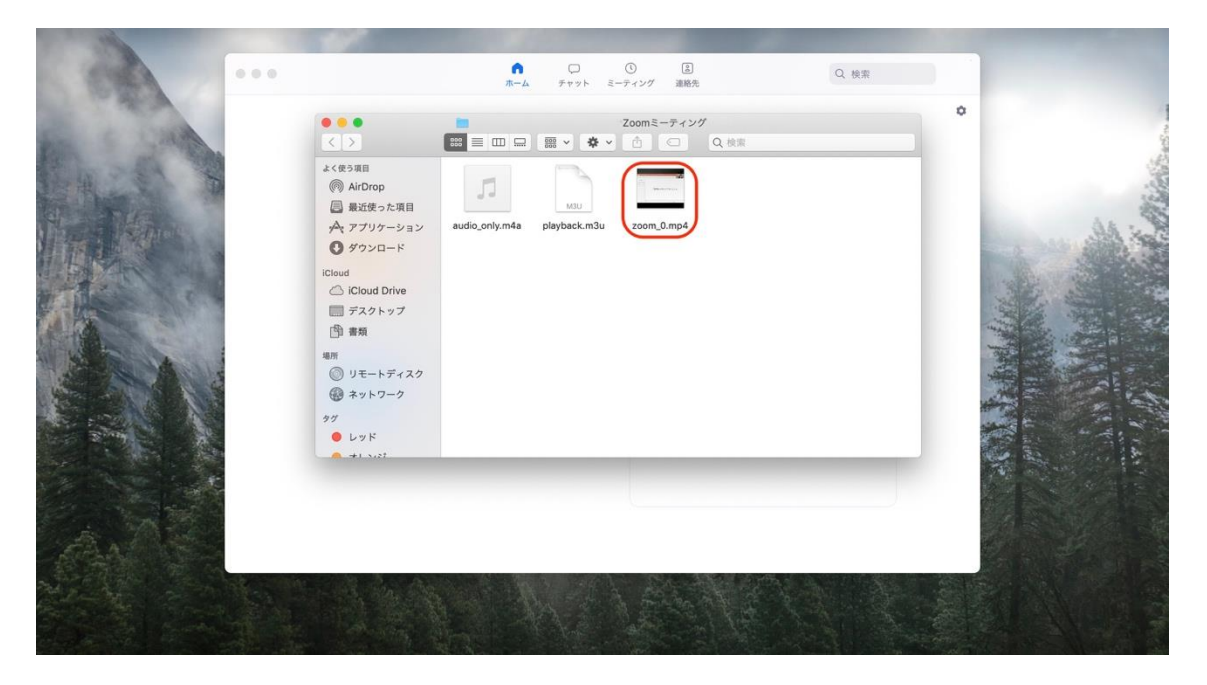

以上が zoom の立ち上げから発表動画の提出までの流れです。 何かご不明な点がございましたら農者会実行委員会(4hkikaku@gmail.com)までご質問ください。